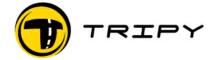

| Title  | AN0003_RevB-EN From record      | Rev       | В          |
|--------|---------------------------------|-----------|------------|
| Topic  | to professional road book       | Date rev. | 2008/09/02 |
| Author | Benoît Trémérie                 | Conf      | CSTMR      |
| File   | AN··· "-RevB-EN-Record-to-road- | Page      | 1/4        |

# AN0003\_RevB-EN From record to a professional road book

Steps from a recording to a professional quality road book.

This note is not aimed at describing the use of the functions here used (see the manual or Help for that) but to provide a method for an optimal use of the RoadMaster/RoadTracer capabilities to produce quality road books.

Upon recording of a track to document a future road book, make sure of the following:

### I. PRELIMINARY

**I.a)** the RoadMaster battery charge is sufficient for the expected duration of the exploration, including detours and scouting.

**I.b)** the TRM memory capacity allows the storage the new track. If needed, download and/or erase the road books and record still present in the device.

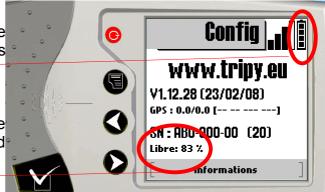

**I.c)** Optionally use RoadTracer Pro to create a simple road book to follow during exploration.

**REMINDER:** it is possible to play a road book and record a track simultaneously.

I.d) the TripMasters (intermediate tellers) are reset to 0

### II. RECORDING

- II.a) Place the RoadMaster in the vehicle and check the satellite synchronisation
- **II.b)** Start the recording of a track
- **II.c)** Start playing the eventual simple pre-programmed road book.

RoadMaster is going to record one point per second and optionally eliminate the intermediate points in straight line (if the "compressed record" option is selected in the RoadMaster parameters)

Either the user makes a track record without pressing any manual waypoint (WP), and the driver should only ride the itinerary with the RoadMaster in recording mode. The WP's will be created later on with the RoadTracer software after the importation of the record. It will then be possible to generate the WP's automatically in the countries with Tele-Atlas® cartography for Tripy or manually by the user.

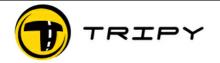

| Title  | AN0003_RevB-EN From record      | Rev       | В          |
|--------|---------------------------------|-----------|------------|
| Topic  | to professional road book       | Date rev. | 2008/09/02 |
| Author | Benoît Trémérie                 | Conf      | CSTMR      |
| File   | AN··· "-RevB-EN-Record-to-road- | Page      | 2/4        |

Or, the user will choose to mark some relevant points during the recording by forcing them in the record when pressing the ☑/OK key until a WP number is displayed. In this instance, take note of the WP number and describe the point in a note pad. These informations will be used to edit the track and make a road book.

This WP marking may be used to indicate alternative or exploratory portions of the record not necessarily retained in the final road book.

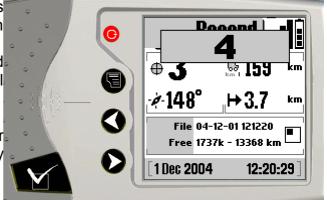

At the end of the exploration, stop the recording on the RoadMaster. The filename will show the date and time of the record beginning.

**REMINDER:** This recording may already be used as a preliminary road book and be ridden in both directions from the RoadMaster itself. In that instance, the symbols do not represent the complete crossings/decision points topology, but the direction changes solely.

### III. TRANSFER AND SAVING

**III.a)** Transfer the track record in your PC by means of the RoadTracer software. It is a .ttr file (Tripy track)

**III.b)** Open the record by means of RoadTracer Pro and save it immediately under a relevant name as back-up before modification. This will be your reference file for later usage.

III.c) It this is an ON-ROAD itinerary in a territory supported by the Tele-Atlas® cartography for Tripy, select a portion or the entirety of the track and run the « capture track » and/or « extract WP » function. The first associates the recorded points to the closest existing road system vectors. The latter,

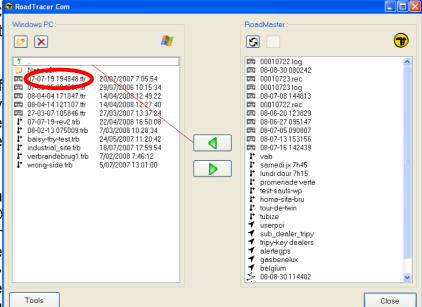

performing the first and generating the dot-arrows (Tulip symbols) pictograms at the transition points.

Depending on the encountered configurations, RoadTracer will warn of eventual difficulties or limitations encountered during the track capture.

**III.d)** Save this road book (it is not a track anymore) under a relevant name. It is now a .trb file (Tripy road book).

### IV. VERIFICATIONS

**IV.a)** Verification of the track. If the track was captured as under above point III.c), the track verification is necessary. Open both the track (.ttr) and road book (.trb) files. RoadTracer displays

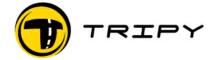

| Title  | AN0003_RevB-EN From record       | Rev       | В          |
|--------|----------------------------------|-----------|------------|
| Topic  | to professional road book        | Date rev. | 2008/09/02 |
| Author | Benoît Trémérie                  | Conf      | CSTMR      |
| File   | AN··· **-RevB-EN-Record-to-road- | Page      | ٣/٤        |

them superimposed, with, in blue, the route in the active window, and in grey, the route in the non active window.

With a sufficiently big zoom factor, review the route making sure that the road book follows exactly the recorded track.

**NOTE:** Do not worry of eventual tulip symbols during this first verification.

The following corrections are common:

- the road selected are not exactly the one desired. Often due to a less accurate GPS signal during recording in a dense road system. => manually re-trace the non correct portion.
- Some back and forths are cut. => manually re-trace the non correct portion.
- Back and forths driven during exploration should not be retained => erase the track unnecessary points
- A portion of the track could not be captured. A warning was displayed after running the command. It may be a portion voluntarily ridden outside the road system (OFF-ROAD) or on an undocumented road; if so, leave it as such. It may be a portion too far from the road system or recorded with too little GPS accuracy. => manually re-trace the non correct portion.

**WARNING:** During this stage, take good care not to inadvertently alter the track file (.ttr) instead of the road book file.

At the end of this first verification, save the road book file (.trb) eventually modified.

**IV.b)** Edition of the WP's. Review the road book from its beginning and check the WP's pictograms. Either the ones automatically generated or the ones manually inserted or the ones manually inserted on the RoadMaster during recording.

Review the road book in its entirety and eventually add/remove/modify WP's.

**NOTE:** See MAN0005 vade-mecum of the road book editor for more information about creating/editing WP's (representations, notes taken during recording,...). In particular, the points about the <u>hold up distance</u>, and <u>concatenations of WP's</u> that make the road book exploitation more or less fluent.

**NOTE:** The numbering of the WP's is made automatically in sequence. Possibly by means of indices. Before saving the road book, run the "Renumber WP's" function.

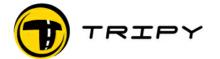

| Title  | AN0003_RevB-EN From record      | Rev       | В          |
|--------|---------------------------------|-----------|------------|
| Topic  | to professional road book       | Date rev. | 2008/09/02 |
| Author | Benoît Trémérie                 | Conf      | CSTMR      |
| File   | AN··· "-RevB-EN-Record-to-road- | Page      | ٤/٤        |

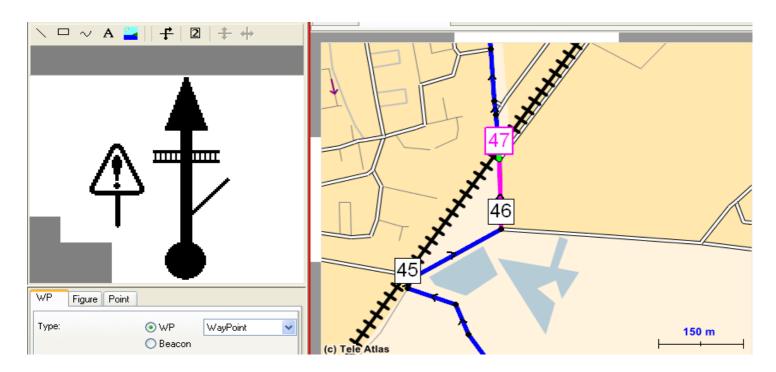

 Depending on the road book usage, organisational, safety, or specific interest information may be added to the WP's pictograms.

- Depending on your needs, one or more welcome pages may be programmed at the beginning of

the road book.

Update the road book general information (name, version, validity, protection...) and save the final version of this road book.

**IV.c)** In the field verification. Once this road book edited, and depending on the use of it (private/personal or distributed/professional), an itinerary verification may be recommended to finalise the last details making the road book use even more intuitive and fluent.

**NOTE:** in case of road book re-edition, do not forget to increase the road book revision parameter.

## V. USE

V.a) For an electronic usage.

- Eventually protect the road book
- Distribute the road book file (.trb) among the destinees who will ensure their RoadMaster host a
  firmware version sufficiently up to date to accept this file (free updates on the site <a href="www.tripy.eu">www.tripy.eu</a>).

# V.b) For a "paper" usage

- Edit a report template of your choice
- Print the road book based on that template

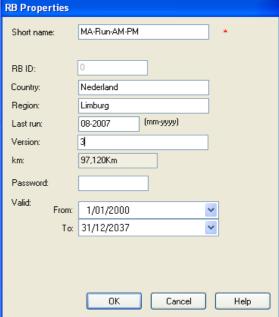